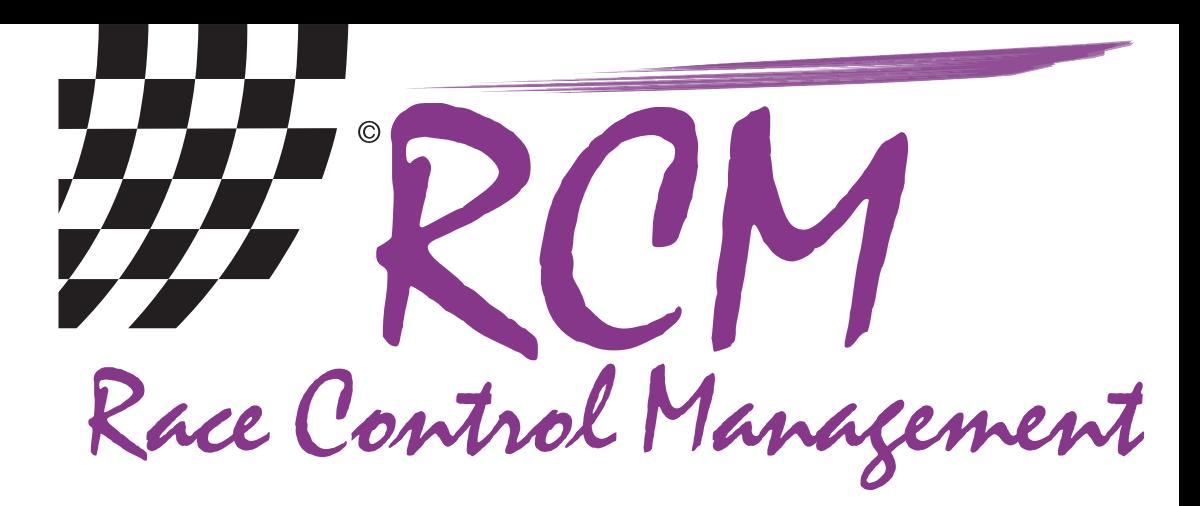

# **User Manual** RCM Online Easy

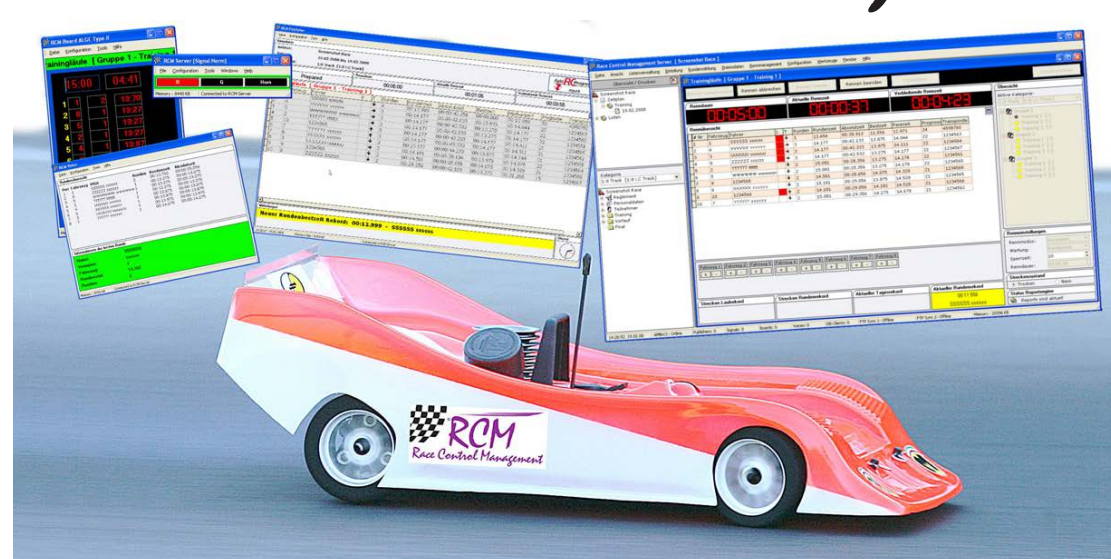

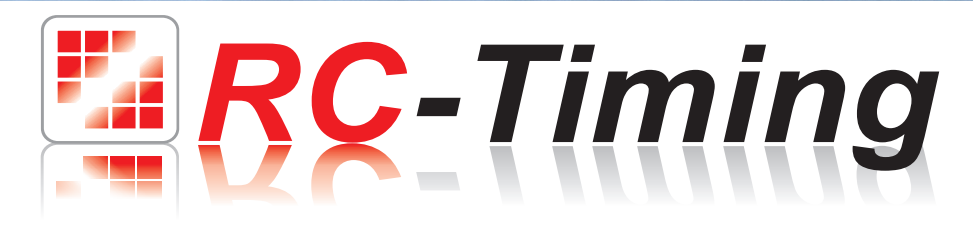

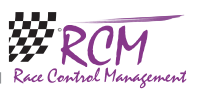

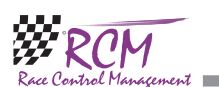

#### 10.2 Info

Here you find the release version of RCM Online Easy.

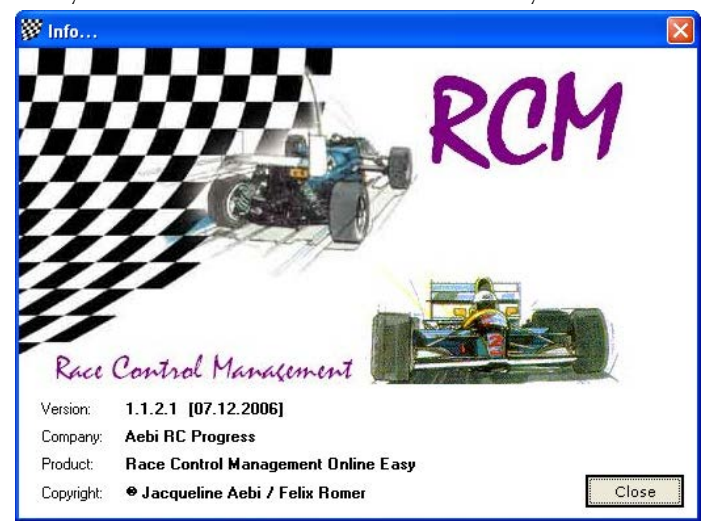

# 11 Concluding remarks

We hope you enjoy RCM Online Easy. If you have any questions or any problems please contact us. Simply write an email to support@rc-timing.ch. Please do not forget to include the program name and the version number you are using. This will help us to answer your questions without any delay. If you are not known to us as a contact person of one of our customers, we should also know the contract number. RC-Timing

Felix Romer Talackerstrasse 45 CH-8156 Oberhasli

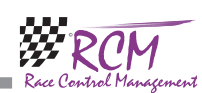

# 10 Help

In the menu help you find the user manual and information to the software release.

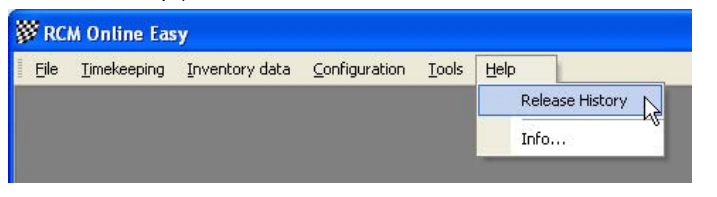

# 10.1 Release history

The release history is a text file with comments to all changes/developments have been made for this application. The single entries are marked with letters:  $[M] =$ modification,  $[B] = \text{bug fixing}$  and  $[F] = \text{new function}$ .

When you get a new version we recommend that you read the release history to be informed on the news of RCM Online Easy.

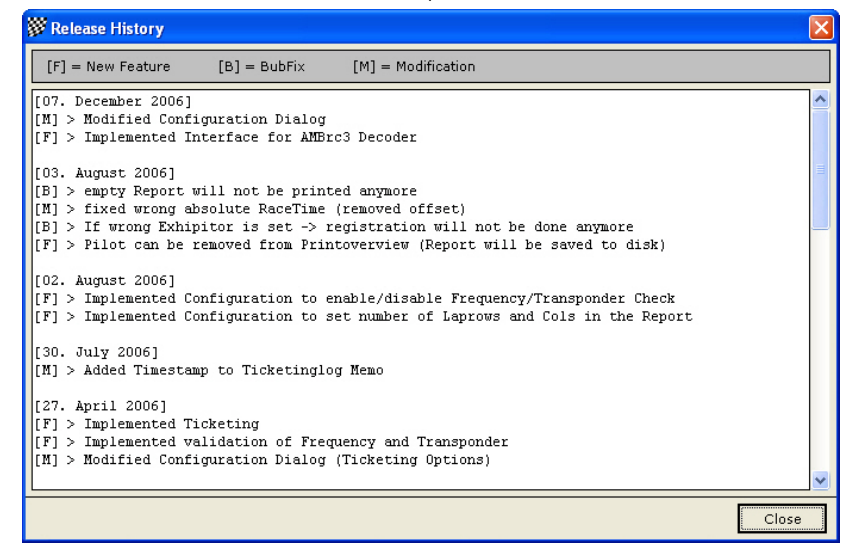

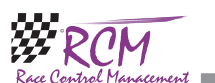

# User Manual RCM Online Easy Version 1.1.7.4

# **Content**

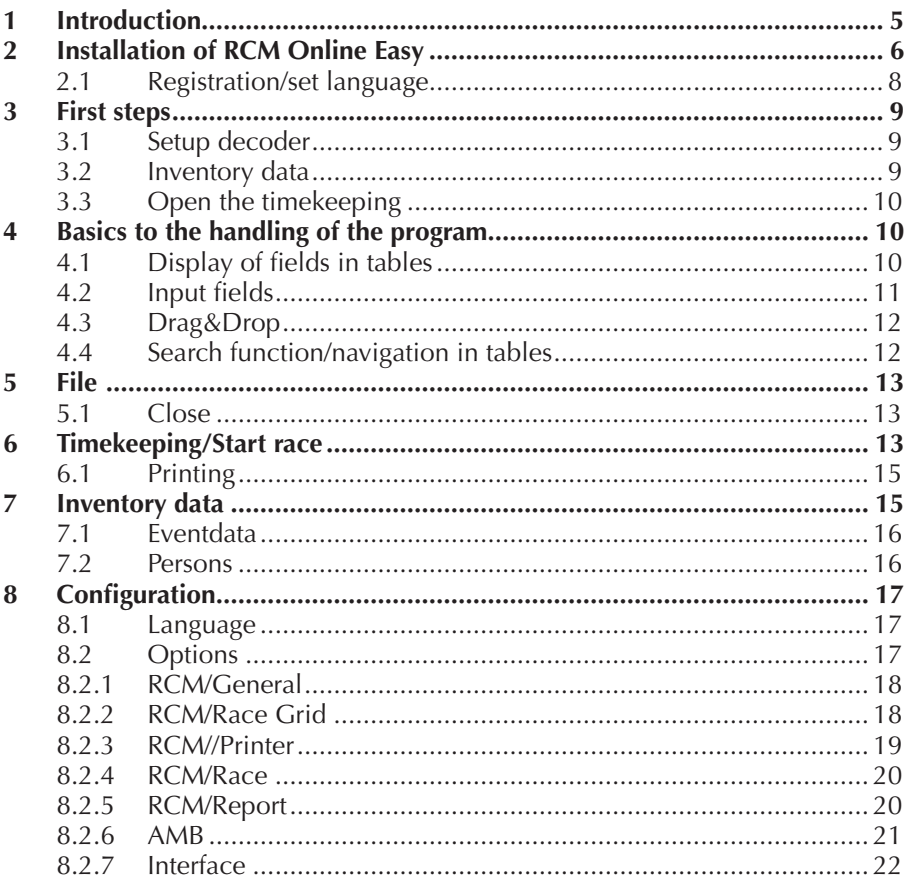

The software and the manual are protected by the copyright law. The use is limited to the licence contract and it's determination. It is not allowed to copy or use the software without permission of RC-Timing, Switzerland. All rights reserved. It is not allowed to reproduce or to use the software, this document or parts of it for other purposes without a written permission of RC-Timing. Copyright 2005 - 2014 RC-Timing Oberhasli, Switzerland

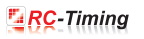

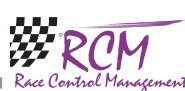

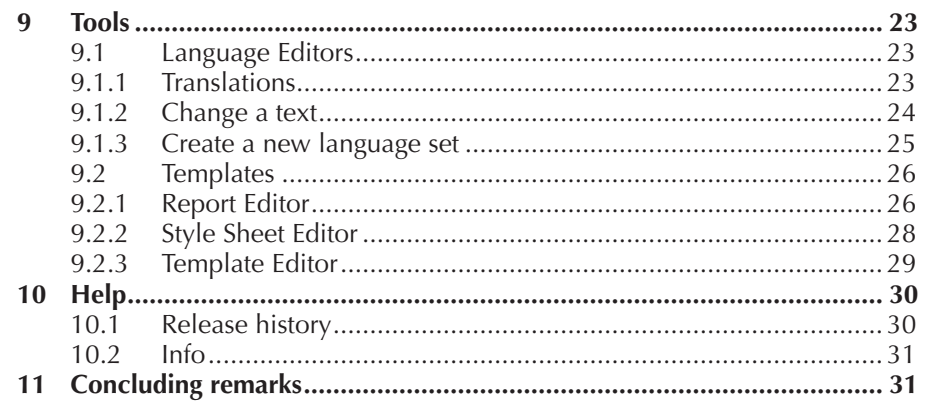

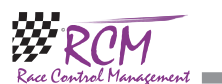

#### 9.2.3 Template Editor

To define the content of all reports you use the Template Editor. At the left side you see all available reports in RCM Online Easy. All reports corresponds to the menu item display overview/print.

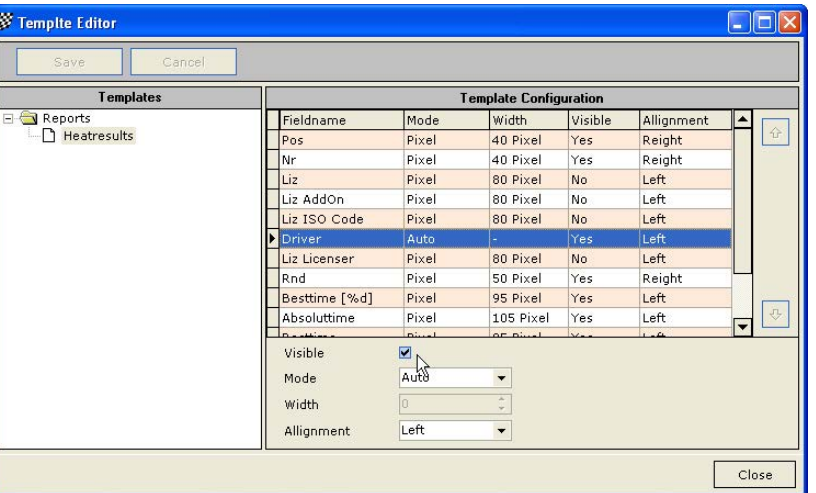

At the right side you see all available fields of the selected report. All fields can be set individually (field settings: visible or not, mode for length values and alignment), and the field can be positioned with the up and down arrows at the right border side.

Fieldsettings: In Auto mode there is no value to set. The fields have the requested length. In Pixel mode the value have a calculable length. If the field is to short a line feed breaks the text. You have to try to find an optimum but the Pixel mode is the best way for a proper report adjustment. In % mode you use percentage values. The text will use e.g. 30% of the line at the right side from the end of the last word at the left side.

Print Orientation: Some reports have quite many columns then you should switch to the Landscape setting. Inactivate "Use default settings" and switch on landscape. Remark: In some cases the column header of tables are very long. You can adjust this text in the language editor.

After changes in a report you have to save the work. The effects can be immediately checked by opening the corresponding report.

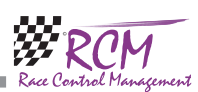

#### 9.2.2 Style Sheet Editor

Table Header Table data Table data line odd Table data line even Table data line Standard Report Header Report Footer

Save your work after each style change.

Here the typefaces, the colour, the background of the header and the footer as well as the frames and the design of the tables can be defined for all reports. Please note, that the definitions you make here are effecting all reports.

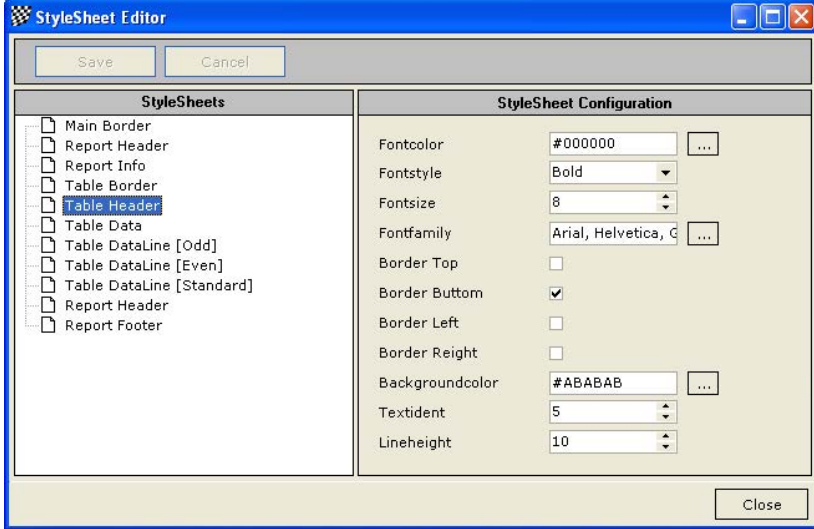

In the left column you select the section and in the right column you can change the formatting. To visualize the different sections of the report better several areas can be configured differently: Main Border Report Header Report Info Table Border

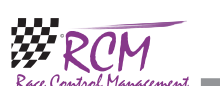

# 1 Introduction

Welcome to RCM Online Easy. With RCM Online Easy you can run practice all over the day. The software registers all drivers being equipped with a personal transponder. RCM Online Easy stores all laptimes of a transponder number, which the driver can print out after his practice. After printing the data is released and no longer displayed.

The software is usually installed in a way that with the start RCM Online Easywhen the computer is switched on. RCM Online Easy opens automatically and is ready to count laps. All laps are stored as long the Computer is not timely or manually turned off. This enables you to allow the whole day uncontrolled timed practice. Features Overview

- Personal data with personal transponder number
- Registers all personal transponders automatically
- Record after first recognition of the personal transponder all lap times
- Transponder numbers can be joined on a name
- Print out the lap times of a selected transponder number
- The data are stored in a folder and can be printed-out at a later time
- Supportded decorders: AMB20, AMBrc, AMBrc3 and Robitronic
- Language can be selcted and created
- Report Editor enables you to design the race data result sheet
- Free of charge, no support, short instruction manual

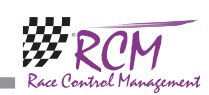

# 2 **Installation of RCM Online Easy**

RCM Online Easy is delivered as executable setup-file. Installing RCM Online Easy the first time you have to use the full version. Otherwise you can use the updateversion. To start the installation you have to run the setup file (double click in the Windows Explorer on the filename like "RCM.Online Easy(v1.1.2.1-F)" or use start/run of the main menu of Windows). Before you run an update we recommend to you to make a complete backup of the RCM Online Easy folders. Please do not delete these folders or delete files in it.

Please note, that the update version is mostly newer than the full version. If you install RCM Online Easy the first time you should run an update directly after the installation.

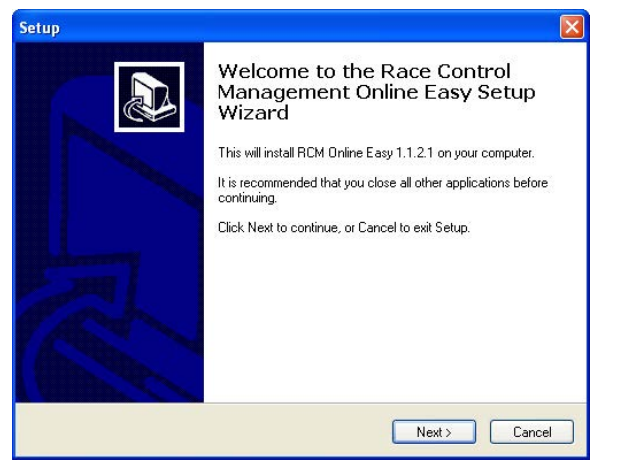

After the welcome screen (please click here on Next), the next windows shows you the destination folder. Preferable this is C:\program files\RCM Online Easy. You should not change this except for special reasons.

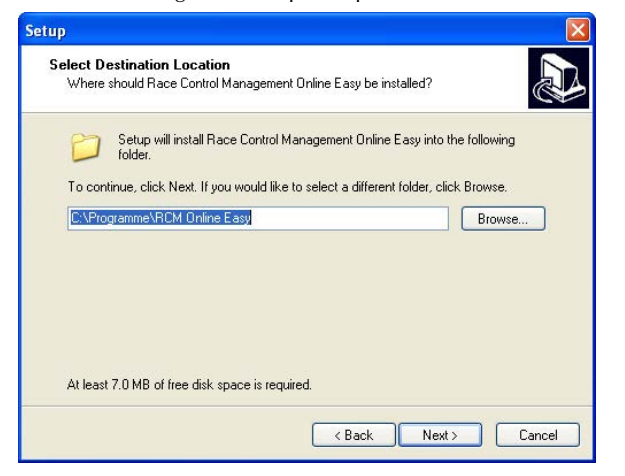

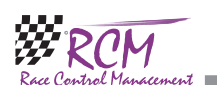

Logo: In the header you can print a picture. Normally you are using the logo of your club. The picture should not be bigger than 4 Kbyte.

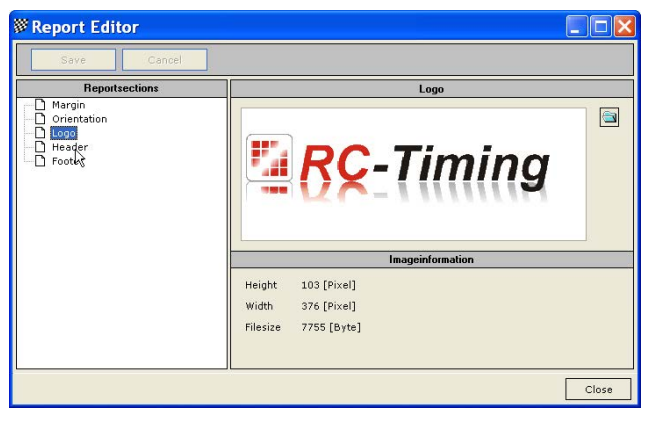

Header: This is not yet supported in RCM Online Easy.

Footer: The footer includes information about the race director, the time keeper as well as the date and time of the print. You can add text using the memo pad bottom on the right side of the window. You delete entries with the X-button. Please note, that the bottom margin is high enough if you are using a footer.

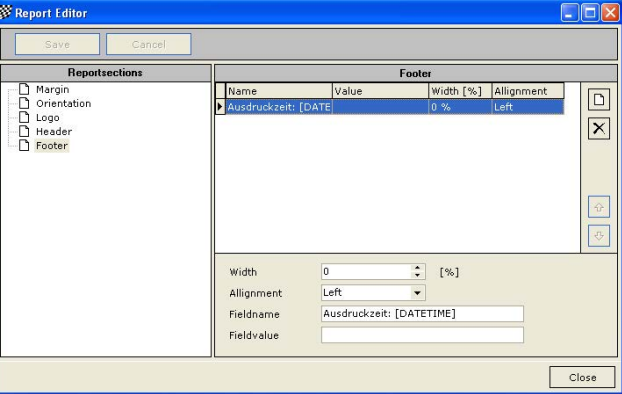

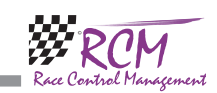

# 9.2 Templates

In this menu there are three tools for the design of the reports available: Report Editor: Configuration of the page layout Style Sheet Editor: Configuration of frames, Typefaces and colours. Template Editor: Configuration and placement of the content of a report.

### 9.2.1 Report Editor

Here you can configure the page layout of the reports. With page Settings/Margins you define the margins, on top for the header line and on bottom for the footer as well as the left and right margin.

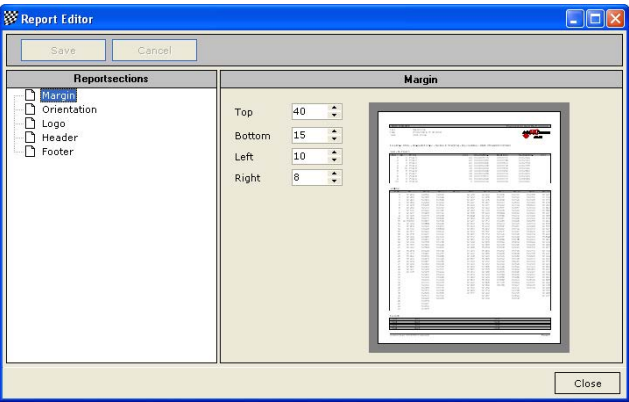

Orientation: Here you select whether to print in portrait or landscape orientation.

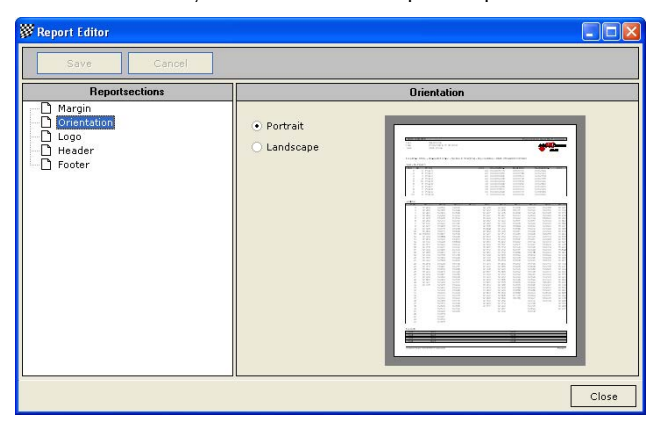

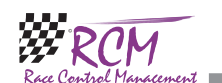

Again you click on next and in the following window you can determine whether setup creates an icon on the desktop for starting RCM Online Easy.

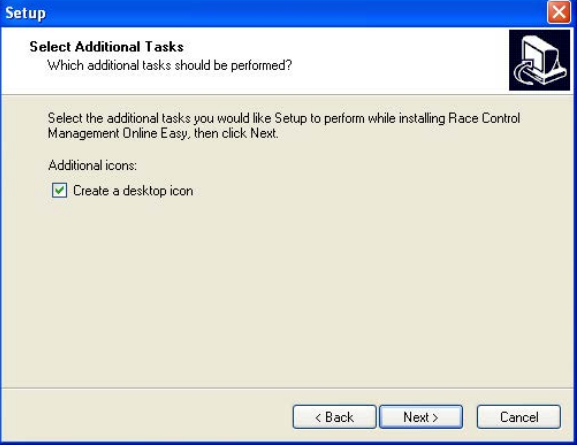

The next window shows you a summary of the actions setup will execute.

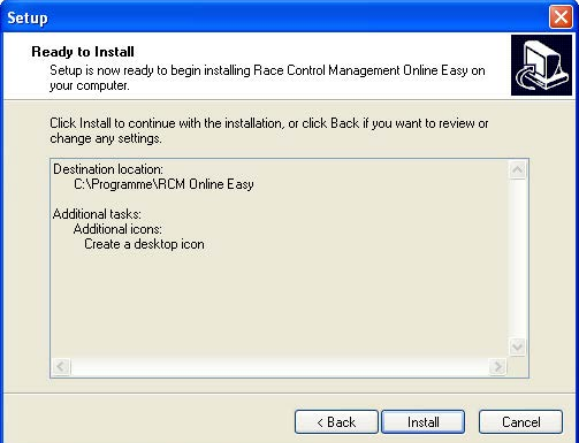

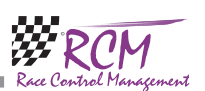

With clicking on Install you will start the setup process.

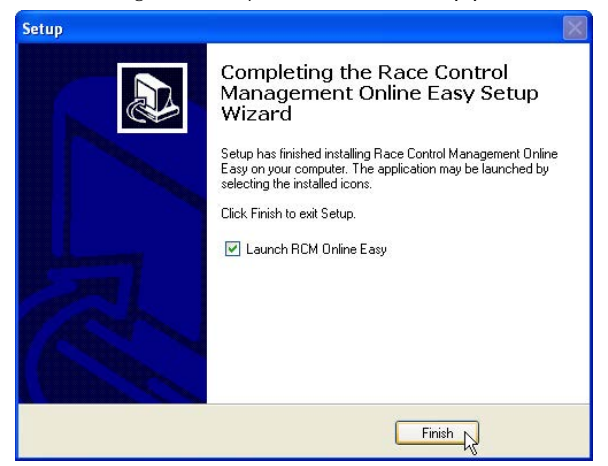

#### 2.1 Registration/set language

RCM Online Easy is distributed as freeware and you can use the program directly after installing. The application language is set to German by default. For changing this language please go to Konfiguration/Sprache.

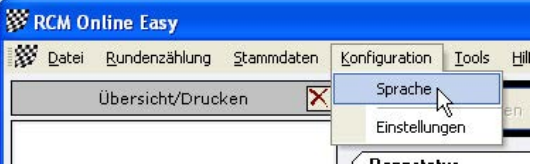

A windows will open with a list of all available languages. Activate the language you want and click on Ok.

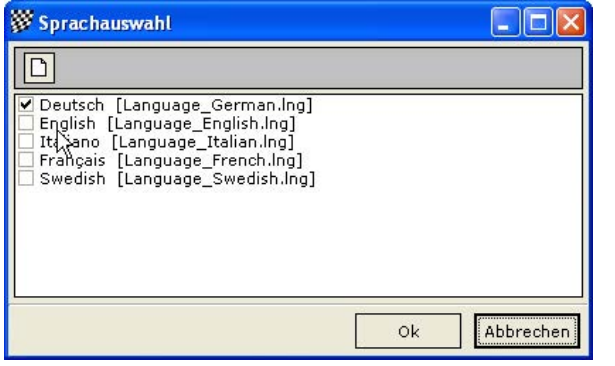

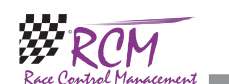

have to save your work before you mark another topic in the left column or before you close this window.

#### 9.1.3 Create a new language set

The language editor can be used to create a new language set. The name of the new language must be created in the menu Configuration/Language.

The button on top left corner of the windows allows you to create a new language.

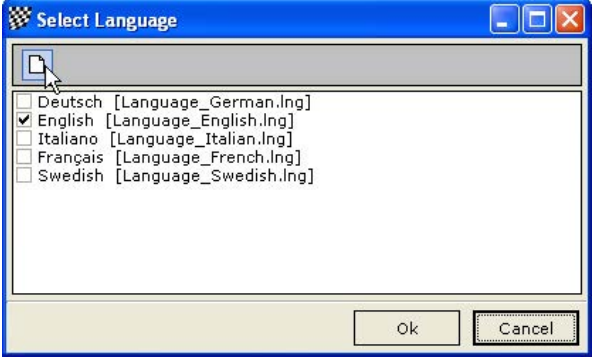

A window opens in which you have to type in the new name of the Language you want to create. You have only to type in the name in the Language field. The filename will be automatically created and should not be changed. For the name of the language please use the English description.

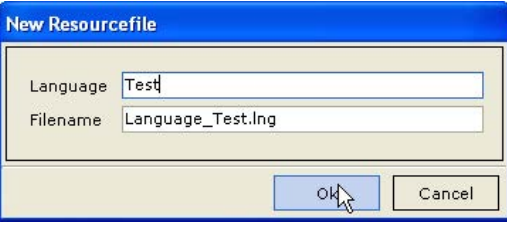

When you confirm your input with Ok, a new set based on the English set will be created. Now you can translate all text with the language editor. If you want to create a new language set, you have to create a new language. After that, you have to make sure, that RCM Online Easy uses this language (Settings/ Language/RCM Language). Cause the new set is based on the English Set, all text is now in English. The next step is to translate all text with the language editor. For a better understanding of all text we recommend, that you use the default-setting of the language editor to have the text also displayed in that language you are familiar.

Please note again, that you have to save (with the Save button) all your changes before you select another topic in the left column of the language editor.

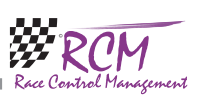

On top of the right column you can define a default language. This will be active, when you select another topic on the left side.

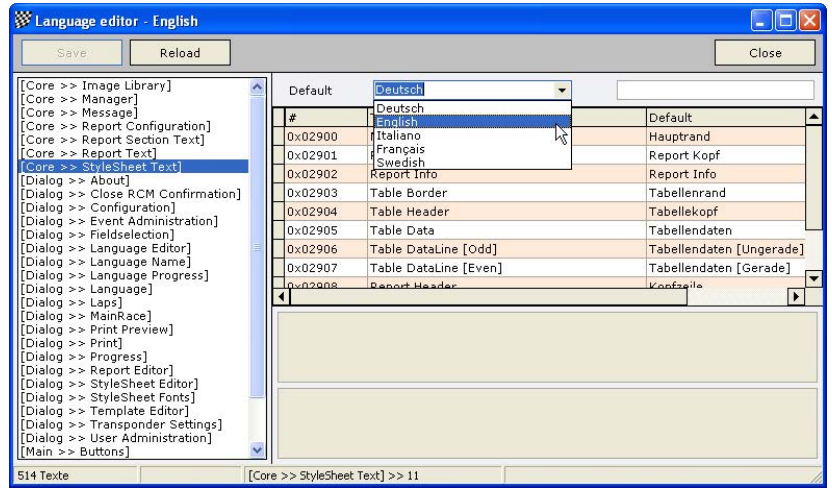

#### 9.1.2 Change a text

After having selected a topic in the left column you have to mark the text in the right column. You can change the text below in the field Texttranslation. Please note, that the changes will only be effective, when you finish by clicking the Savebutton.

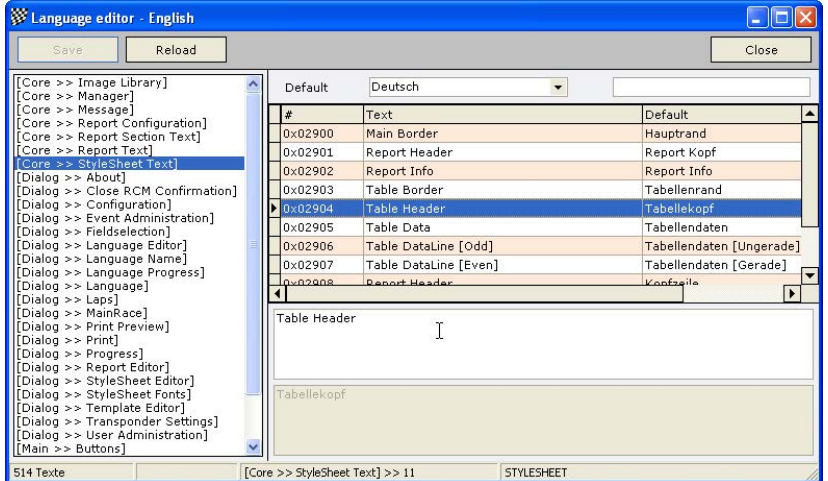

With Fulltextsearch (input field on the top right corner of the window) you can search the whole language database for a specific text. This will help you to correct for example a word with a type mistake you have found. Please note again, that you

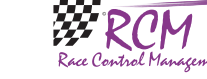

# 3 First steps

RCM Online Easy is very user friendly and you will be familiar with the handling quite shortly. Before you can use the program it is necessary to enter some data needed to race an event. We recommend that you follow this chapter first.

#### 3.1 Setup decoder

Depending on the decoder you are using you have to configure the settings in Configuration/Options. Activate the correct decoder and set the interface according to your decoder and computer.

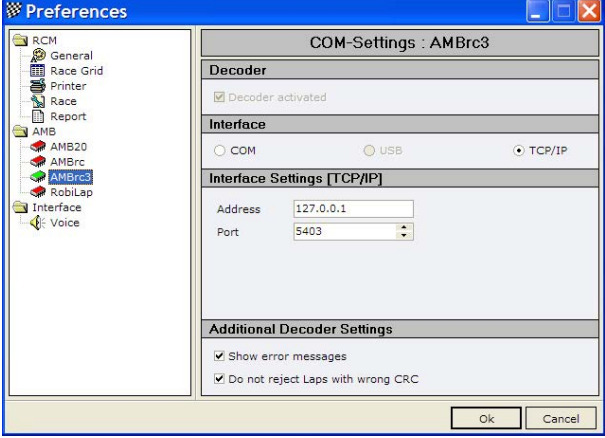

### 3.2 Inventory data

RCM Online Easy stores personal data only. If you know the persons and the transponder numbers they are using you can enter the data in Inventory data/ persons. But you an do this also in between timekeeping.

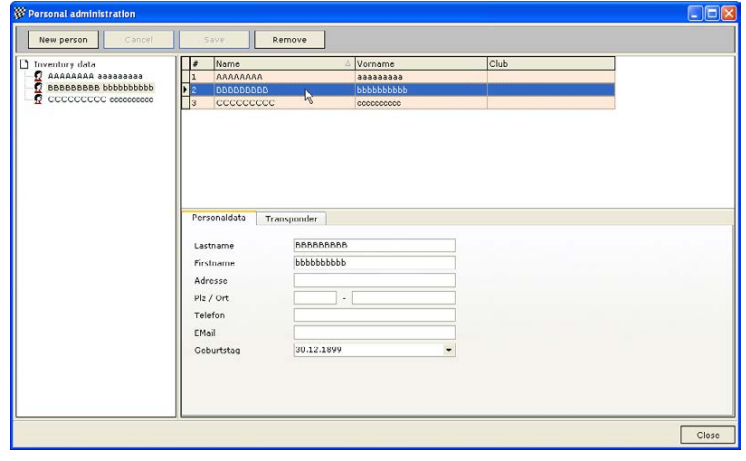

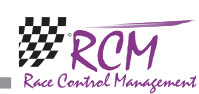

### 3.3 Open the timekeeping

You can start the timekeeping directly. The timekeeping opens automatically when you start RCM Online Easy.

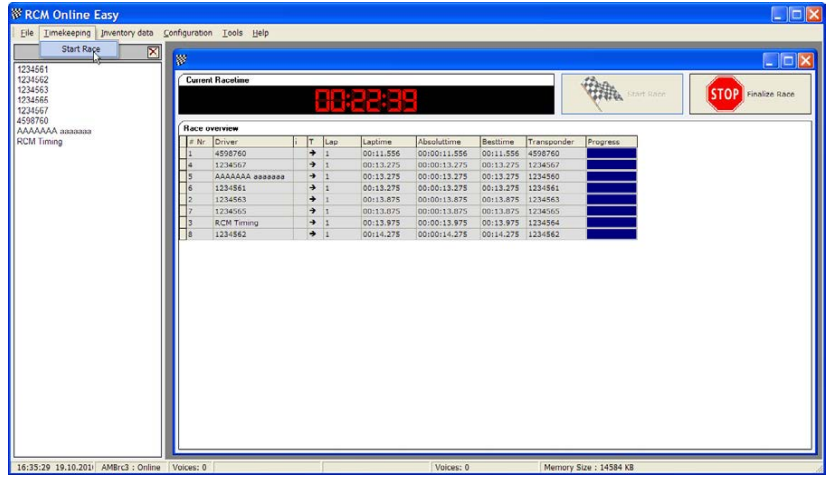

But you can also open it with Timekeeping/Start race.

There is no need to enter further settings.  $\overline{A}$  transponder is automatically registered when passing the loop and the lap times will be counted.

# 4 Basics to the handling of the program

#### 4.1 Display of fields in tables

In a lot of table views you will find a button in the right upper corner. Clicking on that button allows you to select fields shown in the view of the table. Just activate the fields you want to display (and inactivate the fields you do not need) in the window which is opened when clicking on the button.

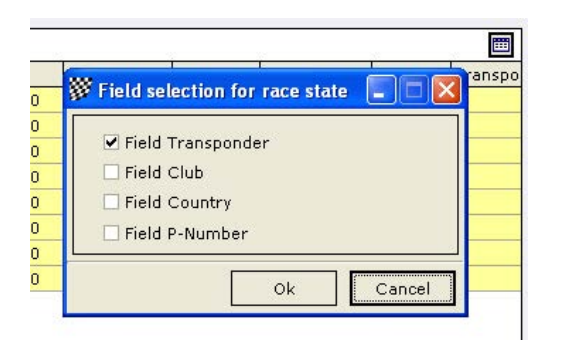

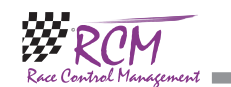

# 9 Tools

The menu tools is offering the following functions. Language editor for changing or translating the text of the program. Template editor to make definitions for the layout of the reports.

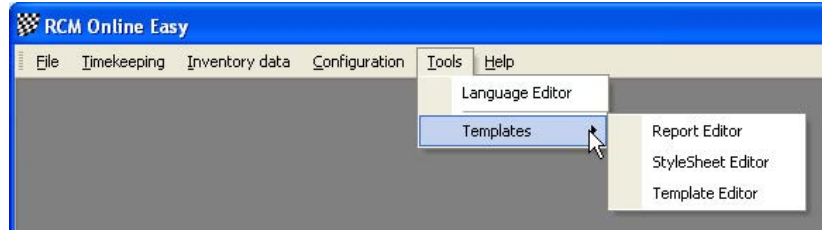

# 9.1 Language Editors

Here you can change the text RCM Online Easy is using.

#### 9.1.1 Translations

The Language editor allows to you to change all the text used by RCM Online Easy. Furthermore it is possible to generate new language sets and to translate all the text into a desired language. If the language editor is started appr. 1900 text definitions have to be loaded. This takes a little bit of time.

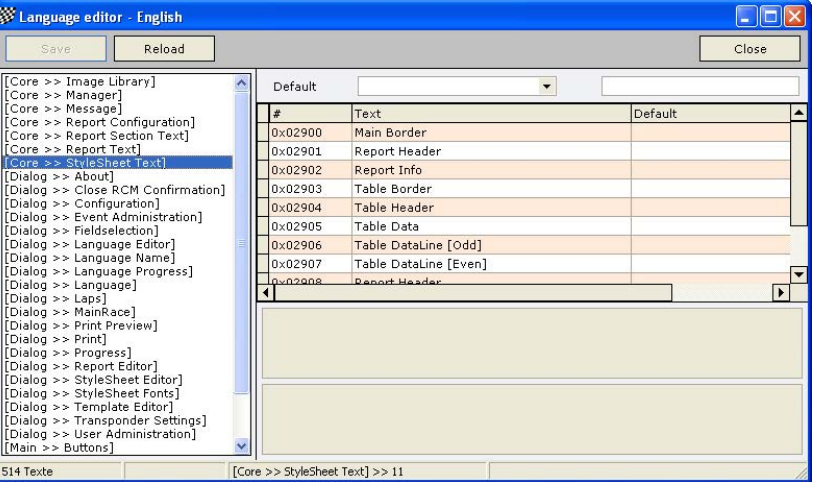

The windows of the language editor shows you in the left column a menu ordered to topics which are based on the use of windows and/or functions. If one of these topics is selected, you see in the right column a table of all the text definitions related to this topic.

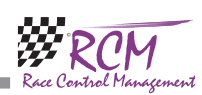

If you use a TCP/IP-connection to your decoder it is very important to set the IP-Address of the decoder. This address has to be in the same segment as the computer. The IP-Address can be selected in the decoder, please check the manual of your decoder.

The proper work of the decoder can be checked with the timekeeping overview. With additional decoder settings you can specify if error messages are displayed and laps with a wrong CRC (CRC is a checksum the decoder is transferring with the data of a datastream. If the transfer from the decoder to the computer is bad, the checksum can be wrong) are rejected

#### 8.2.7 Interface

With RCM Online Easy you can use the client-programs RCM Voice and RCM Publisher. These optional programs provide you with additional features. These programs have to be ordered separately.

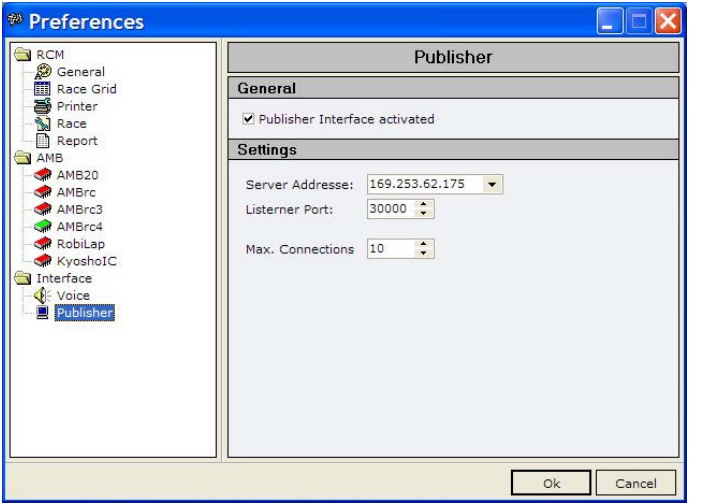

RCM Voice allows a voice response of important events during the time keeping. With RCM Publisher, the results can be displayed on a separate computer for example in the drivers area.

The following settings for this program have to be made in RCM Online Easy (please refer to the user manuals of RCM Voice and RCM Publisher too).

Interface activated: Must be activated to use the client. Not activated means, that RCM Online Easy does not support this program.

Server Address: The IP address is automatically set according to the settings of the network of the computer. You have to set it accordingly in the client program. Port: Every client is connect by a unique port. You should not change this setting cause the clients will only be recognized with the correct port number.

Max. Connections: You can specify how many clients can be connected to RCM Online Easy. Keep this number as low as possible for a good network performance. If your network is not powerful enough and the number of connections is very high, you risk, that connections will be terminated.

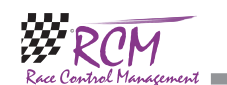

The width of columns in tables can easily adjusted by clicking on the parting line in the header of the table. Hold the mouse key pressed and move the line to the position you need.

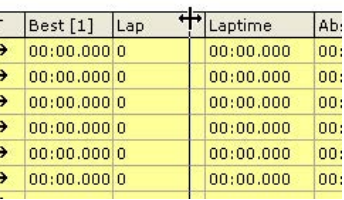

# 4.2 Input fields

At the right end of several input fields you will find a button with an down arrow or with three dots. By clicking on this button, a list of all available data of the inventory items will be displayed. You can easy select the item needed by clicking on the appropriate line.

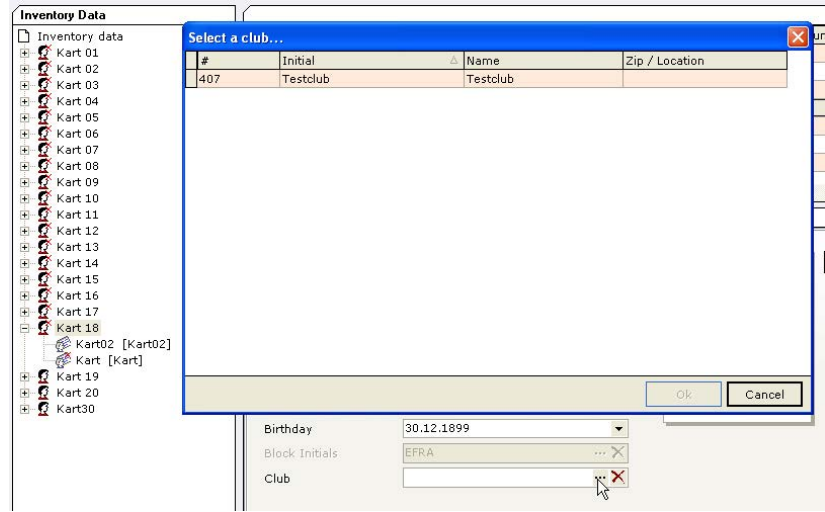

If you find a button with a cross, all data in the input field will be deleted if you click on that button.

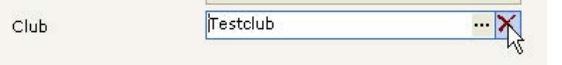

Input field where an input is mandatory are marked with a light yellow background.

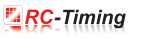

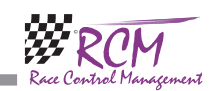

#### 4.3 Drag&Drop

The drag&drop-function of windows is enabled in several windows, when useful. The means you can elements simply move just by left clicking in it, holding the mouse-key pressed, moving the element where you want it and release the mouse key.

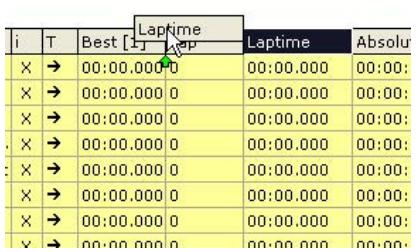

#### 4.4 Search function/navigation in tables

Tables, which are bigger than the window they are displayed in, have a search function enabled. To activate the search, you just click somewhere in the list and directly after you type in the search item. The search text will be displayed in a yellow box on the margin of the table.

The text typed in will be searched as part of the text in the data records. This means that if you for example search a name in the table of persons, which can also be a first name, the first data record with the first name will be displayed. If you want to search the last name, than you should add a space after the name.

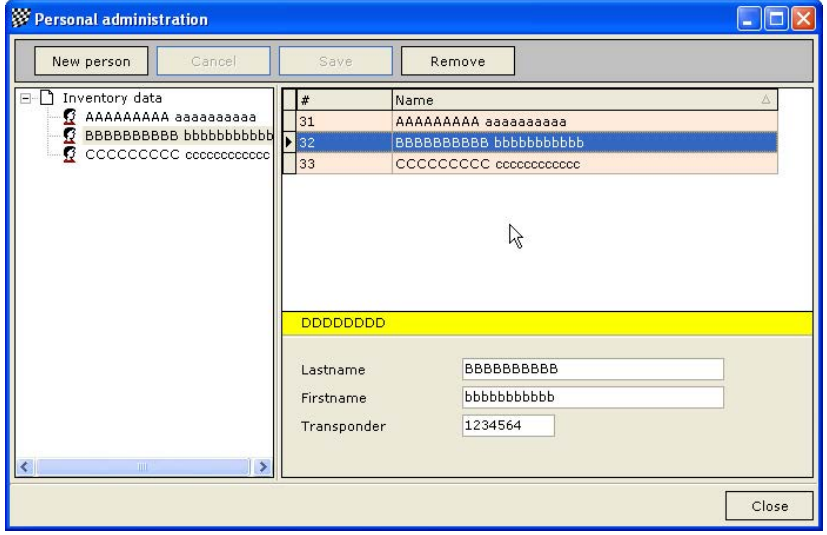

For a better navigation in the list you can change the sorting. For example: If you click on the column header "name" the alphabetical sort order will be inverted. If there are down arrows in the header of a column you can also sort the list by this

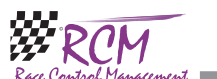

#### 8.2.6 AMB

Here you configure the Decoder your are using.

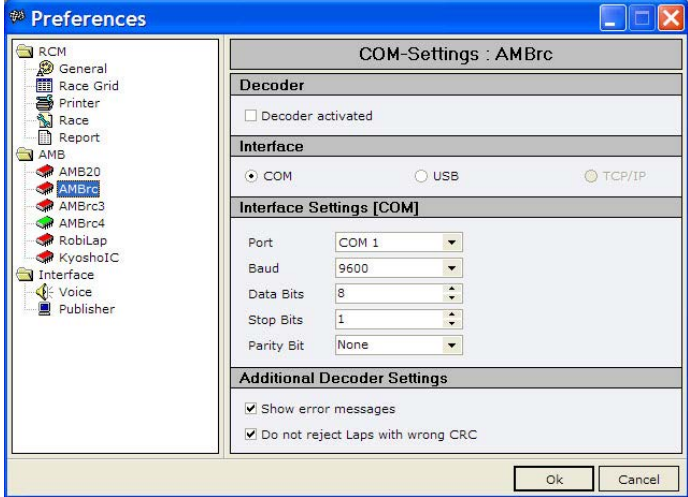

The following decoder can be used with RCM Online Easy:

AMB20 (Induction principle), is the predecessor of the AMBRC

AMBRC (Induction principle), suitable for 1/12 up to 1/5 scales [USB/RS232]

AMBrc3 AMB Decoder generation (Induction principle) for personal transponders [LAN/RS232]

AMBrc4 new AMB Decoder generation (Induction principle), suitable for 1/12 up to 1/5 scales [LAN/RS232]

RobiLap (Infrared principle), suitable for minor scales like as 1/18 and 1/24 [USB/ RS232].

Kyosho IC, suitable for minor scales like as 1/18 and 1/24 [RS232].

Click left on the decoder you are using in the left column. Now you can make the settings in the right column. First of all activate "Decoder activated", select the interface and determine the interface settings (port). Regarding the interface settings please refer to the user manual of your decoder.

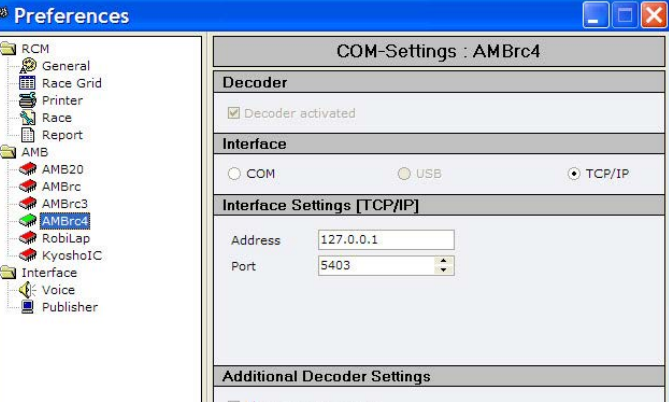

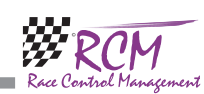

**ERC-Timing** 

#### 8.2.4 RCM/Race

You can set the lock time here. This is the time which must be passed before a transponder is counted again.

Idletime to reset: Enter the time after which a reset will be done, if no transponder is counted

With additional options it can be set whether a reset is performed at midnight and if the timekeeping will be opened with the start of the program. Further on you can define whether printing is possible of not.

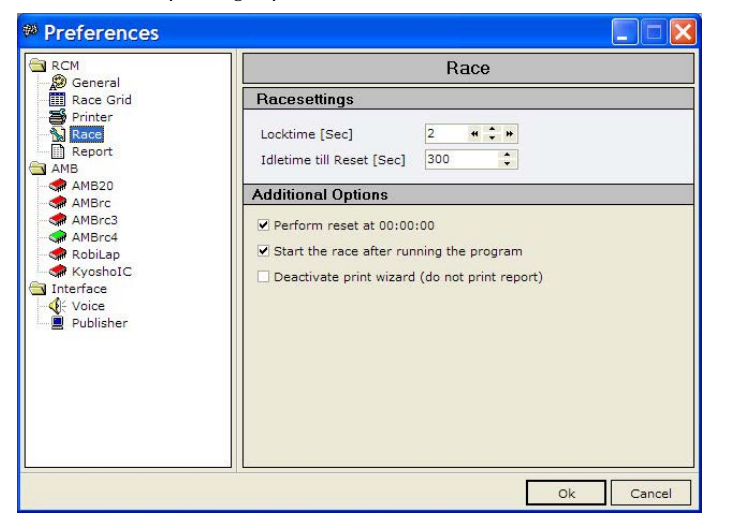

#### 8.2.5 RCM/Report

Here the numbers of rows and columns printed on the lap time sheet is defined. Please note, that the number for the rows is not too large, otherwise the lap time sheet is always printed on two pages.

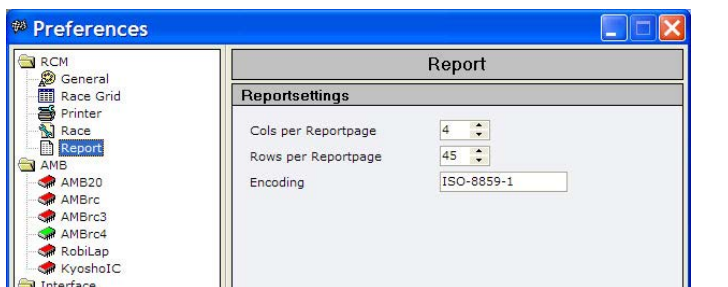

Encoding: Windows supports different typefaces with partly different encoding. This is quite important if you use non-latin typefaces. Leave the default setting of "ISO 8859-1" if you use latin typefaces.

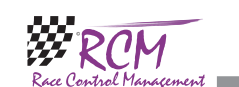

column. Further on you can enter here special sorting definitions. You can also limit the displayed data records to specific entries. By the way, all sorting definitions will be deleted if you close the window and reopen it.

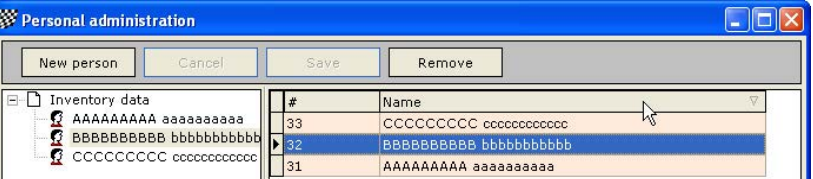

# 5 File

#### 5.1 Close

RCM Online Easy will be closed.

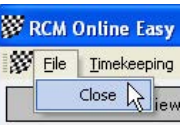

# 6 Timekeeping/Start race

This will start the timekeeping. No other settings (except the decoder) are necessary. A transponder, which is now detected by the loop, will be automatically registered and the lap times will be counted.

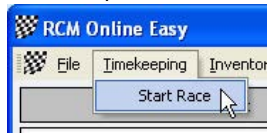

Double clicking on a transponder number opens a window to input the drivers name. This name you have entered is then displayed and printed on the lap times sheet.

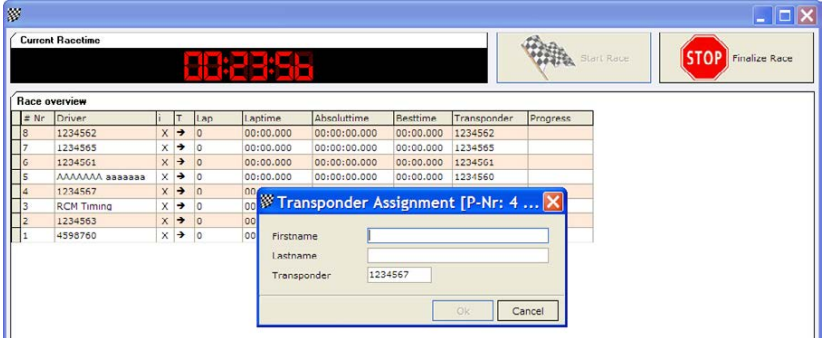

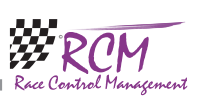

Right clicking on a transponder number/name opens a submenu where you can select Laptimes. All lap times of this driver are now displayed in an extra windows and can be checked.

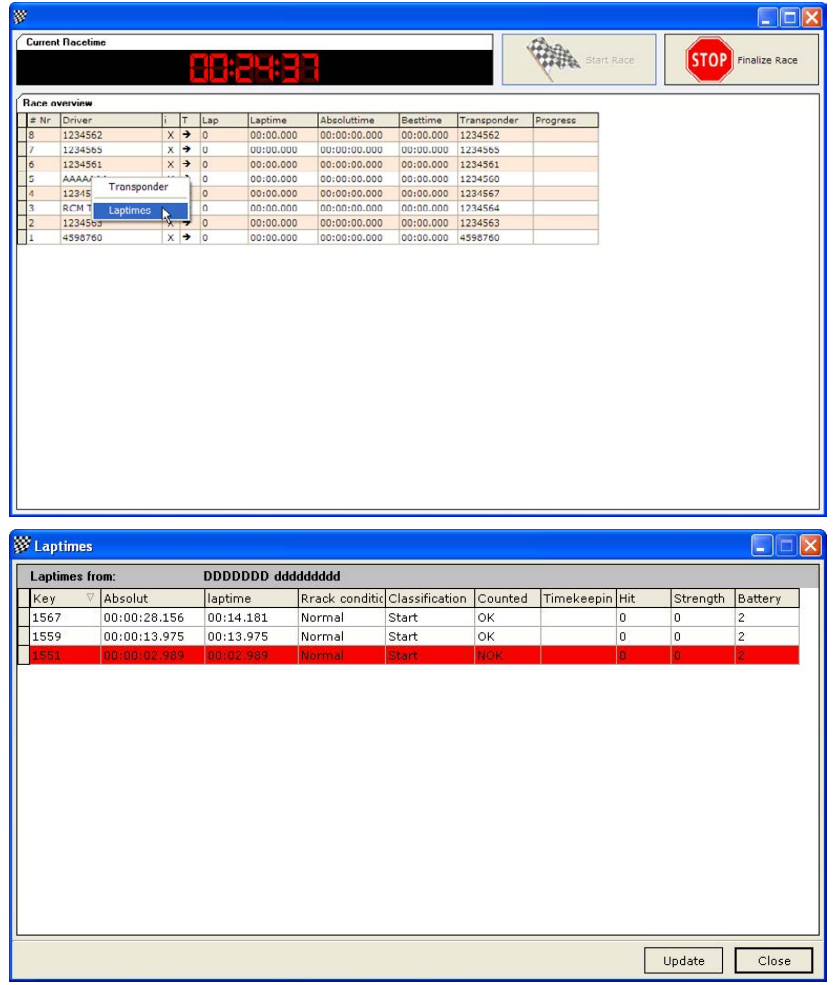

The submenu you reach with clicking right on a name allows you to change the transponder number too.

Clicking on one of the button on the top of the window (Start race or Finalize race) will reset all data to Zero.

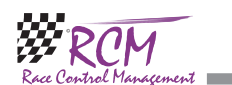

transponder number is registered to a driver, it will be marked in that colour. This makes it easy to check whether all drivers are on the track or not.

Locktime (default red): This marking is visible for the locktime. In between this time no additional laps are counted but in the lap time logfile these laps are visible and marked with "NOK". This means,, that these laps will not be counted for the result. Mediumtime (default grey): Drivers usually drive their laps continuously in the time frame. This time frame is the medium time plus or mines a certain time ratio. If this medium time plus the ration time is expired the driver line will be marked in light grey and means the driver was slower. This can be an accident, a pit stop or a roll over situation.

Race finished (default light blue): When the race time is over and the driver passes the last time the loop then the driver is marked light blue and has completed the race. Additional laps will not be counted anymore, even if the driver continues racing.

#### 8.2.3 RCM//Printer

Clicking on Printer you see in the right column all printers of your Windows-System. Activate the printer you want to use for RCM Online Easy. You can activate more than only one printer. Please note, that RCM Online Easy is only using the printers activated. If no printer is activated, you can not make any printouts. After selecting one or more printer you have to save the settings by clicking on the save button.

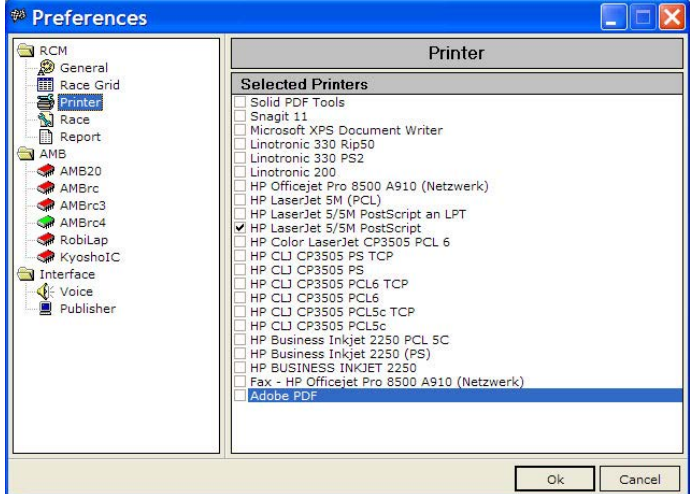

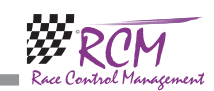

#### 8.2.1 RCM/General

Marking in the left column General, you can set up the fonts, the fonts size and some colours used by RCM Online Easy. You can set the Fonts for tables independent from the other text. The colours shown on the bottom of the column are used to make tables better readable. If you want to change these colours, please use light and different colours.

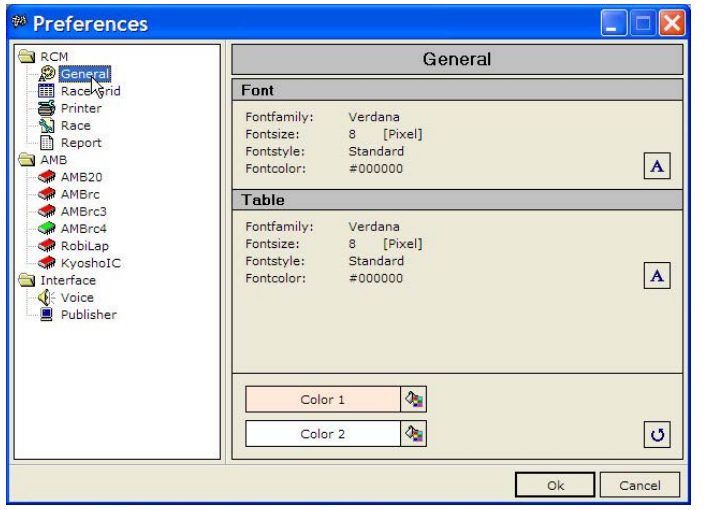

#### 8.2.2 RCM/Race Grid

The colours a driver will be marked in the time keeping can be set here.

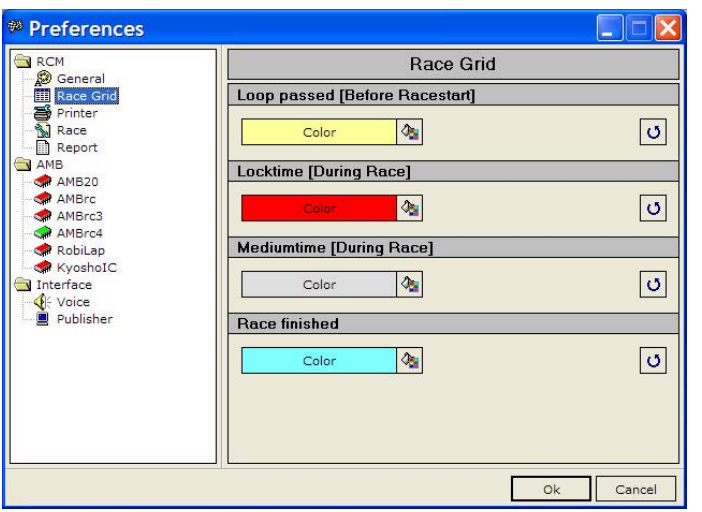

Loop passed (default light yellow): When a driver passes the loop and the

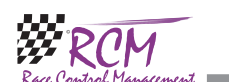

#### 6.1 Printing

In the right column all registered transponders are displayed. If the transponder is assigned to a name, the name is displayed.

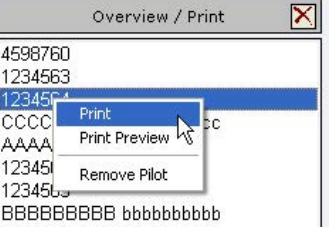

Clicking right on a transponder number you can select from a submenu whether you want to print the lap times or you want to see a preview. Please note, that printing is only possible if a printer is selected in Configuration/Options.

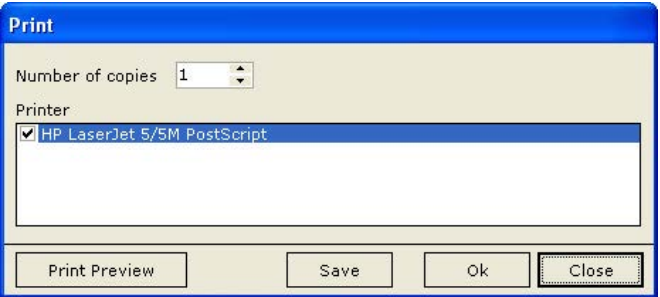

The print outs of RCM Online Easy are saved.- You find these in the folder Program Files\RCM Online Easy\Reports and then in a folder named with date. In this folder you will find different folders for all transponder numbers/names.

You can delete transponder numbers/names from this list. Just click right on the transponder number and select Remove Pilot from the submenu.

The lap times report can also be printed by selecting the transponder number using the cursor-keys. After selecting the transponder number just press the enter key and the report will be printed.

# 7 Inventory data

In the menu inventory data you can enter the data for the event and the names of the drivers.

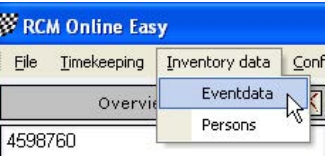

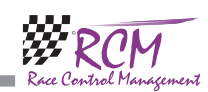

#### 7.1 Eventdata

Here you can enter the name of the organizer/host and the name of the track. The data entered here is printed on the result sheets.

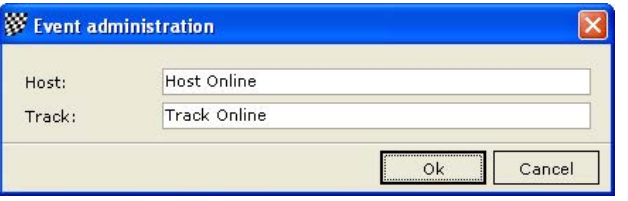

#### 7.2 Persons

The name of the drivers can be saved here together with one transponder number assigned to the driver.

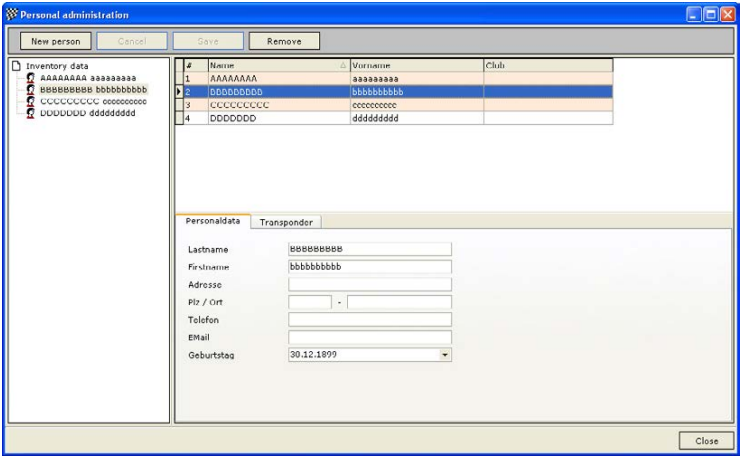

From the list in the right or the left column you can select the person. Left clicking on a person in a list will display the personal data in the lower part of the right column. There you can correct the data. Please note, that if you change or add some data, you have to save it before switching to another person. If a driver is not in the database, you can create a new entry by clicking on the new person button on the top left edge of the window.

For each person you can enter the lastname, the firstname, address, town, telephone number, email and birthdate.

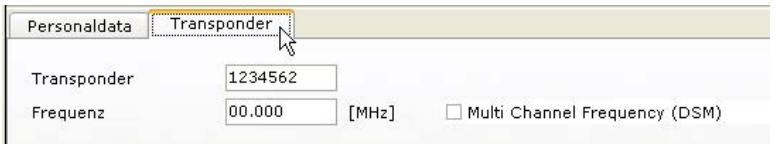

Under the tab transponder you can enter the transponder name and the frequency used by the driver.

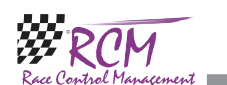

# 8 Configuration

In this menu you find very important configurations like the connection settings for the time keeping decoder. Here are the settings for the printer interface and you can define typefaces and colours. Further on you can select the language of the program.

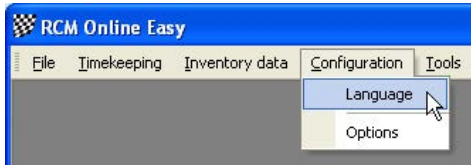

#### 8.1 Language

Selecting this menu item you will see a list of all available languages. Just activate the language you want. The language will be changed by pressing the Ok button. All text in RCM Online Easy is now displayed in the selected language.

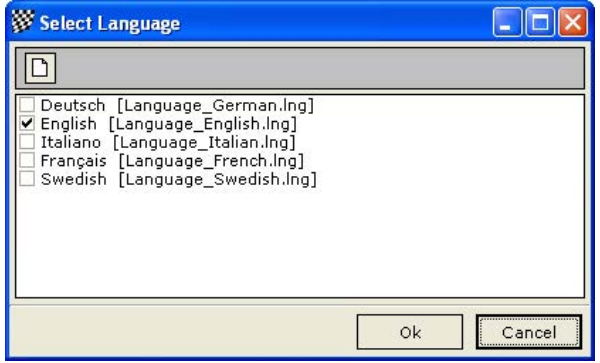

#### 8.2 Options

Opens a window were you can select all optional settings and connections RCM Online Easy is using.